## **Defnyddio'r botwm Translate yn Microsoft Office**

Mae'r botwm **Translate** yn Microsoft Office yn eich galluogi i gyfieithu geiriau, paragraffau neu ddogfennau cyfan drwy ddefnyddio meddalwedd cyfieithu peirianyddol. O 21 Chwefror 2014, mae'r Gymraeg bellach yn opsiwn. Bydd y canllawiau hyn yn mynd â chi drwy'r broses o gyflunio a defnyddio'r nodwedd hon.

Mae'r canllawiau hyn wedi'u hysgrifennu gyda Microsoft Office 2010 mewn golwg. Os oes gennych fersiwn wahanol o Microsoft Office, ewch i wefan **[Microsoft ar gyfer](http://office.microsoft.com/en-us/support/translate-text-in-a-different-language-HA010354288.aspx?CTT=1)  [defnyddwyr](http://office.microsoft.com/en-us/support/translate-text-in-a-different-language-HA010354288.aspx?CTT=1)**.

NODER: Nid yw safon cyfieithu peirianyddol yn berffaith ac nid yw cystal â chyfieithiadau proffesiynol. Ffordd o helpu pobl i ddeall yr iaith yw'r system hon, a thrwy hynny, alluogi mwy o bobl i gyfathrebu'n ddwyieithog. Gall hefyd arbed amser a chostau i gyfieithwyr proffesiynol. Nid disodli'r angen am gyfieithu dogfennau a negeseuon ffurfiol yn broffesiynol yw'r amcan, ond cynnig dull arall o alluogi pobl i gyfathrebu'n ddwyieithog pan na fyddai'n bosibl fel arall.

## **Cyflunio am y tro cyntaf**

I ddechrau, dilynwch y camau isod:

**Cam 1:** Agorwch Microsoft Word 2010 a dewiswch y tab **Review**. Yna cliciwch **Research**.

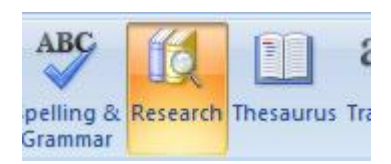

**Cam 2:** Yn y paen sy'n ymddangos ar y dde ar y gwaelod, dewiswch **Research Options**.

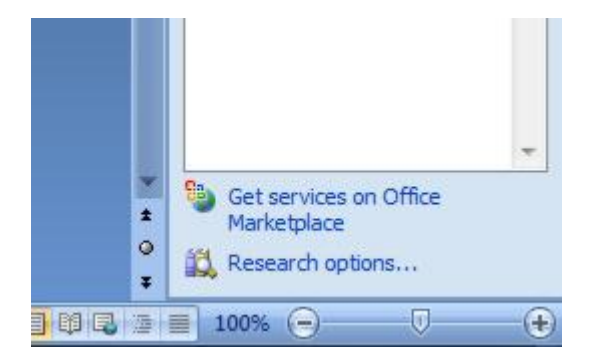

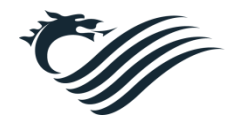

**Cam 3:** Pan fydd y canlynol yn ymddangos, dewiswch **Add Services**

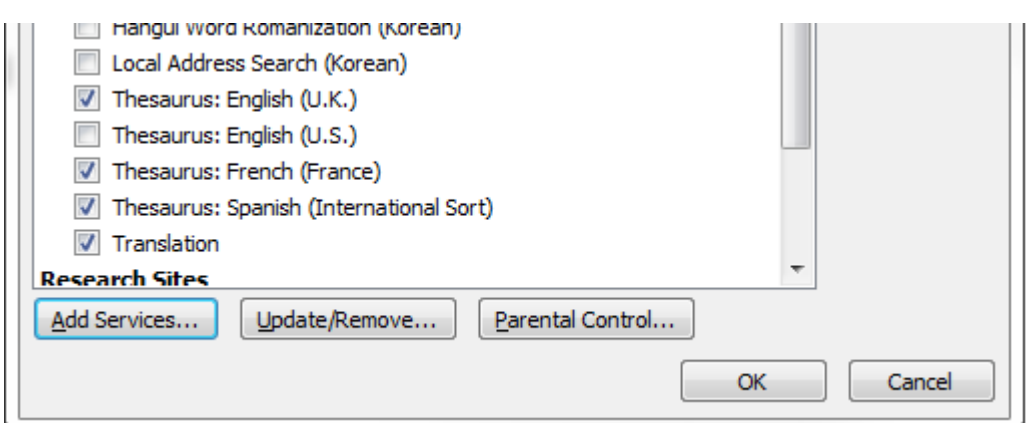

**Cam 4:** Pan fydd y blwch **Add Services** yn ymddangos, copïwch y linc canlynol a'i bastio yn y blwch Address. Cliciwch **Add**

**<http://www.windowslivetranslator.com/officetrans/register.asmx>**

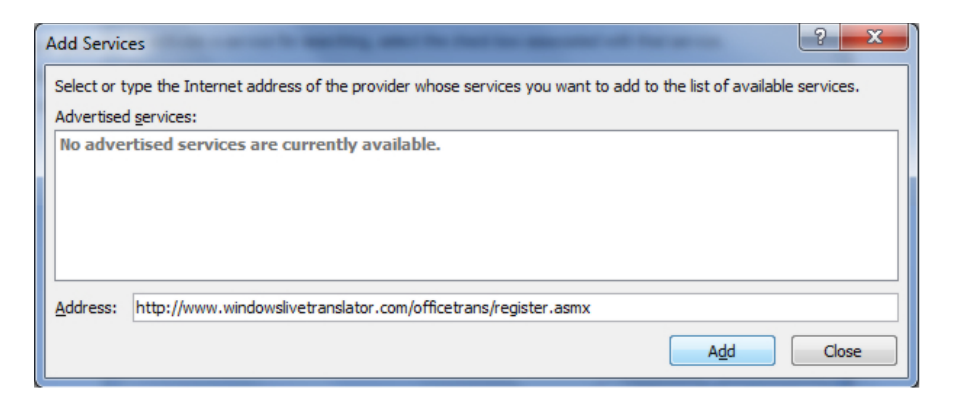

**Cam 5**: Pan fydd y canlynol yn ymddangos, dewiswch **Continue**.

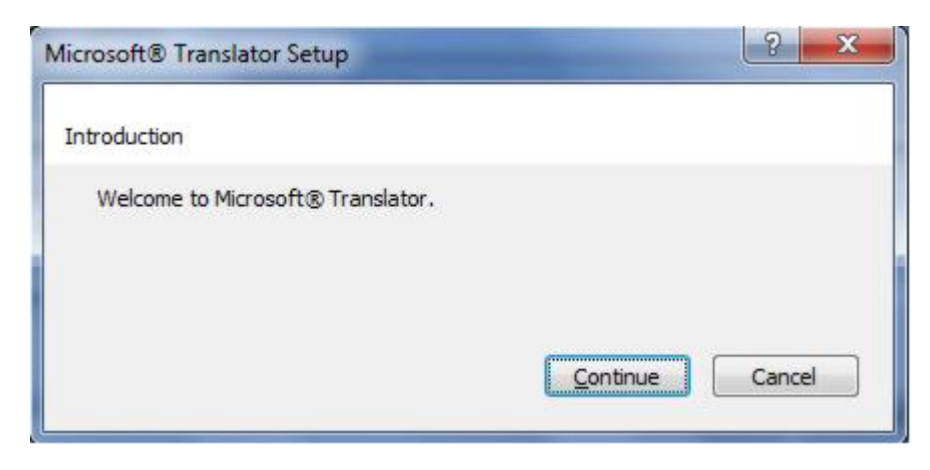

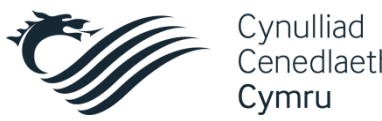

**Cam 6:** Ar y sgrîn ganlynol, mae'r holl flychau yn llwyd (mae hyn yn arferol), felly dewiswch **Install** i barhau.

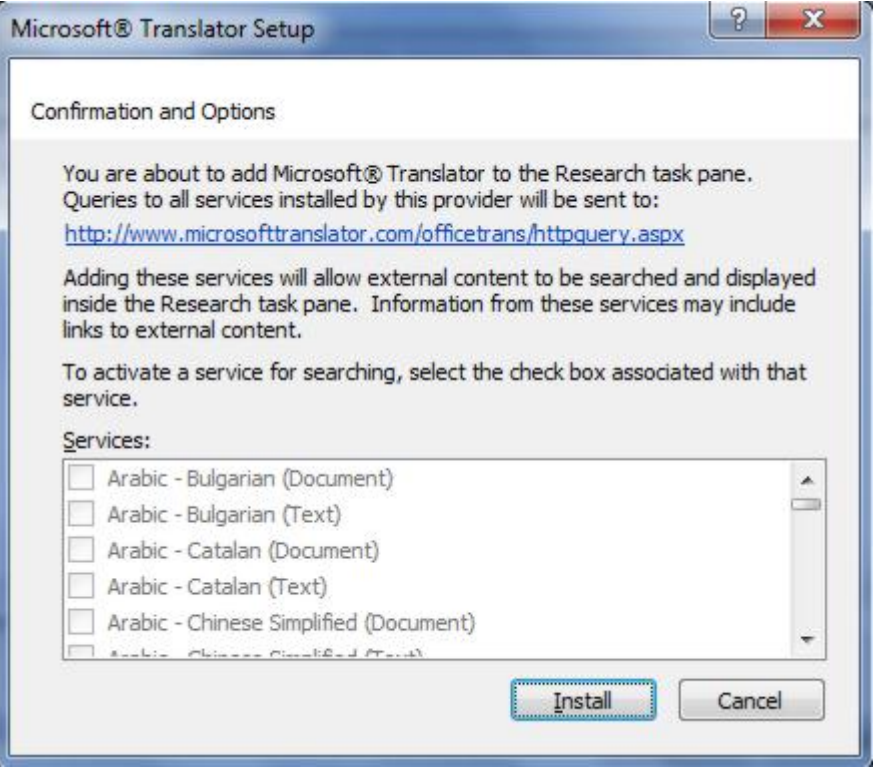

**Cam 7:** Dewiswch **OK** ddwywaith. Mae'r modiwl ar gyfer cyfieithu bellach wedi'i osod yn y rhaglenni Microsoft Office canlynol:

- Outlook, Word, Excel, PowerPoint, OneNote a Visio

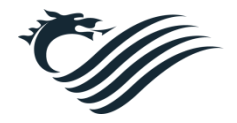

## **Gosod y Gymraeg ar gyfer Cyfieithu**

Y cam nesaf yw cyflunio ar gyfer y Gymraeg.

## Ar y tab **Review**, dewiswch y botwm **Translate** a dewis **Choose Translation Language**

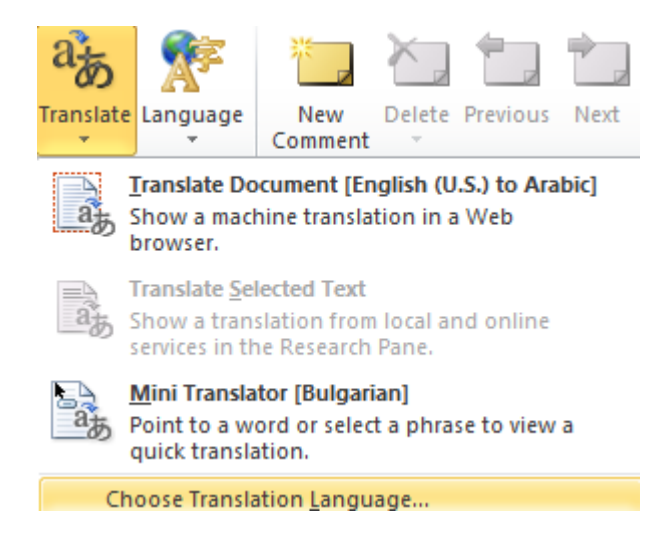

Pan fydd y blwch canlynol yn ymddangos, dewiswch eich dewis iaith ar gyfer y cyfieithiad:

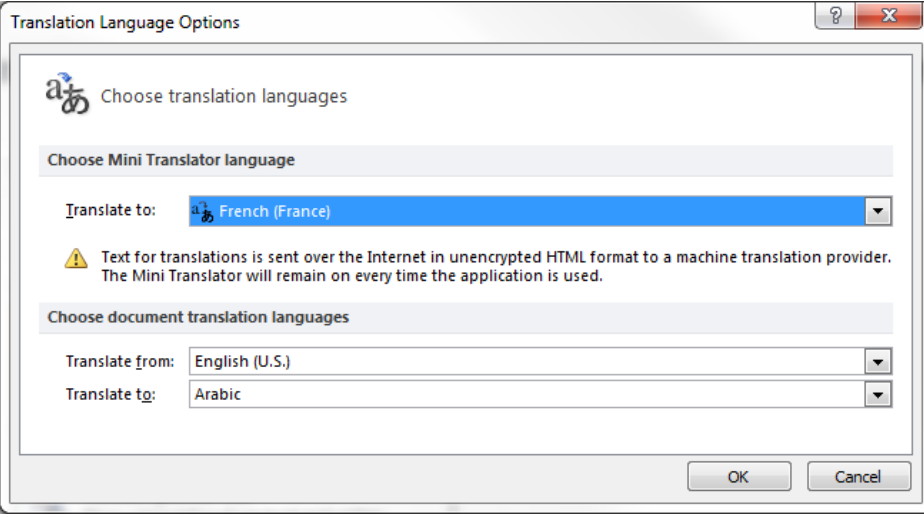

Rydych yn awr yn barod i ddefnyddio'r gwahanol opsiynau cyfieithu. Am gyngor pellach ar sut i ddefnyddio pob un o'r opsiynau, ewch i **[dudalen canllawiau Microsoft](http://office.microsoft.com/en-us/support/translate-text-in-a-different-language-HA010354288.aspx?CTT=1)**.

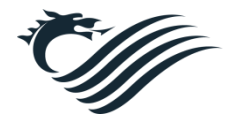